# **Tuning Security Rules Using Web Firewall Logs**

### **Introduction**

Barracuda Web Application Firewall enables administrators to configure security rules with varying degrees of granularity. A security policy, comprised of security settings, is shared by multiple applications.

A newly configured service originally uses the 'default security policy', so all URLs and Parameters are compared to the 'default security policy' settings. The Barracuda Web Application Firewall applies rules to traffic and generates a log of rule violations viewable in the **BASIC > Web Firewall Logs** page.

You can use the Web Firewall Logs to evaluate rule violations, and when warranted, create exceptions to the rule violated. Exceptions can apply globally if they modify the security policy, which affects all services using that policy. Or you can apply an exception locally that only applies to a specific website or URL. To create a fine grained exception, you use the **WEBSITES > Allow/Deny** OR **WEBSITES > Website Profiles** pages.

The default security policy associated with a Service might sometimes end up blocking genuine requests, which are called false positives. To reduce false positives you can enable **Exception Profiling** for desired websites on the **WEBSITES** tab. Exception profiling uses heuristics displayed on the **WEBSITES > Exception Heuristics** page to identify false positives. You can set the exception profiler to automatically refine security policy rules for the respective site section by setting **Request Violation Handling** to **Auto** on the **Exception Heuristics** page; alternatively, set **Request Violation Handling** to **Manual** if you want the profiler to generate policy recommendations under **Pending Recommendation** on **WEBSITES > Exception Profiling**. In this case, the administrator must review the violations, and manually apply desired fixes. See [Using Exception Profiling to](#page--1-0) [Generate Recommendations for Tuning](#page--1-0).

Automatic settings are recommended for trusted hosts.

### **Creating Exceptions using the Web Firewall Logs**

Once logged in to the unit, select **Web Firewall Logs** from the **BASIC** tab to search for a log entry believed to be a false positive. These log entries will be in red and have an action of DENY (active mode) or LOG (passive mode).

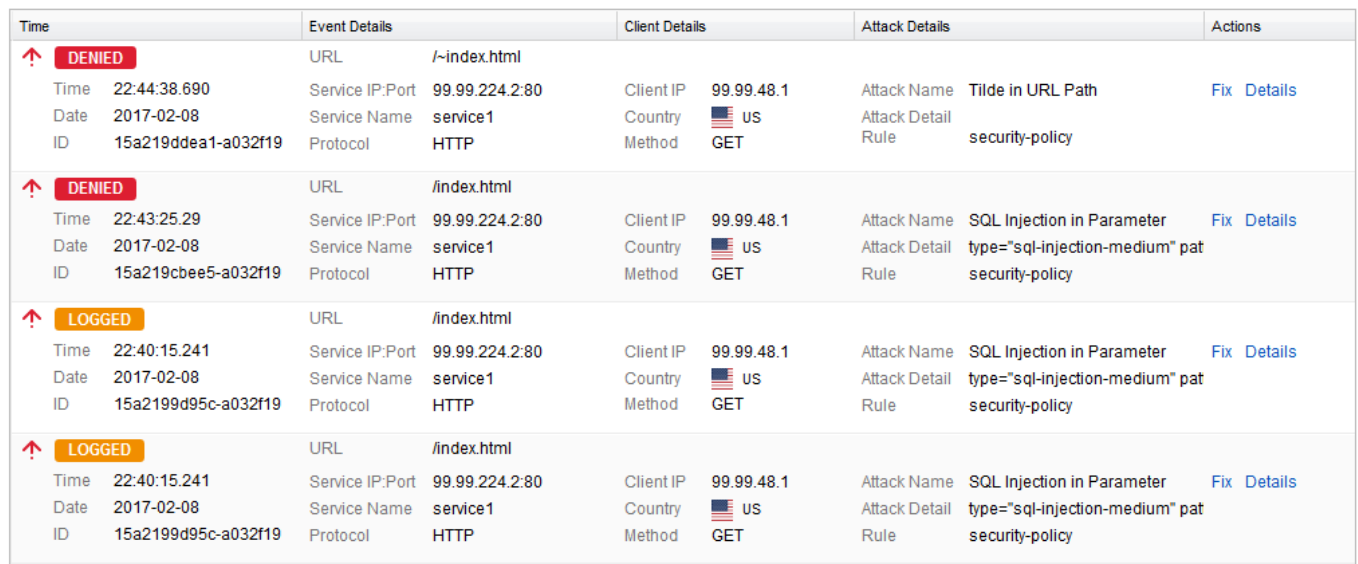

Scroll over to the right of the selected log and click **Fix**. A **Policy Fix** window will appear.

The fix recommended by the Barracuda Web Application Firewall may be localized or global, depending upon which rule was violated. Accepting a recommendation could have the following impact:

- 1. **Web site profile (localized) modification:** As the most fine-grained security, changes impact only a given URL or parameter.
- 2. **Security Policy (global) modification:** As a policy shared by multiple applications, changes impact all applications using the security policy.

#### **Examples of Fixes Suggested by the Barracuda Web Application Firewall**

**Example 1:** Recommendation to configure a fine grained rule.

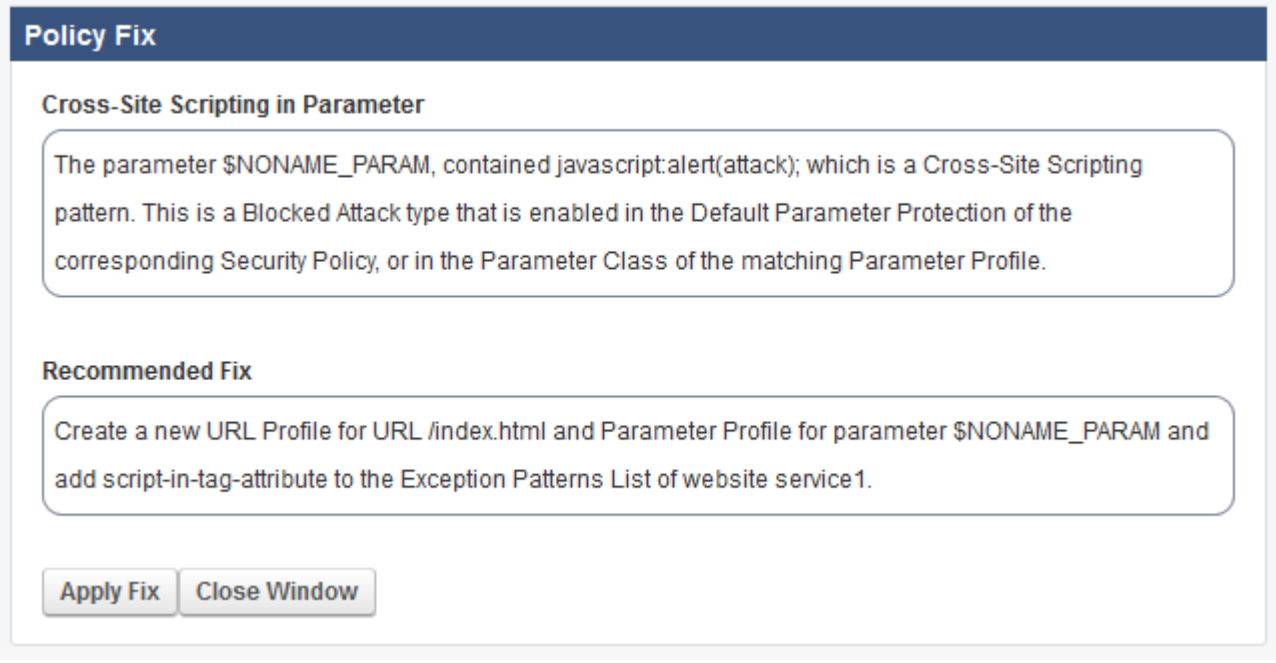

Following the recommendation to create a URL Profile for /modules.php creates an exception only for that particular page.

**Example 2:** Recommendation to change the configuration in Security Policy.

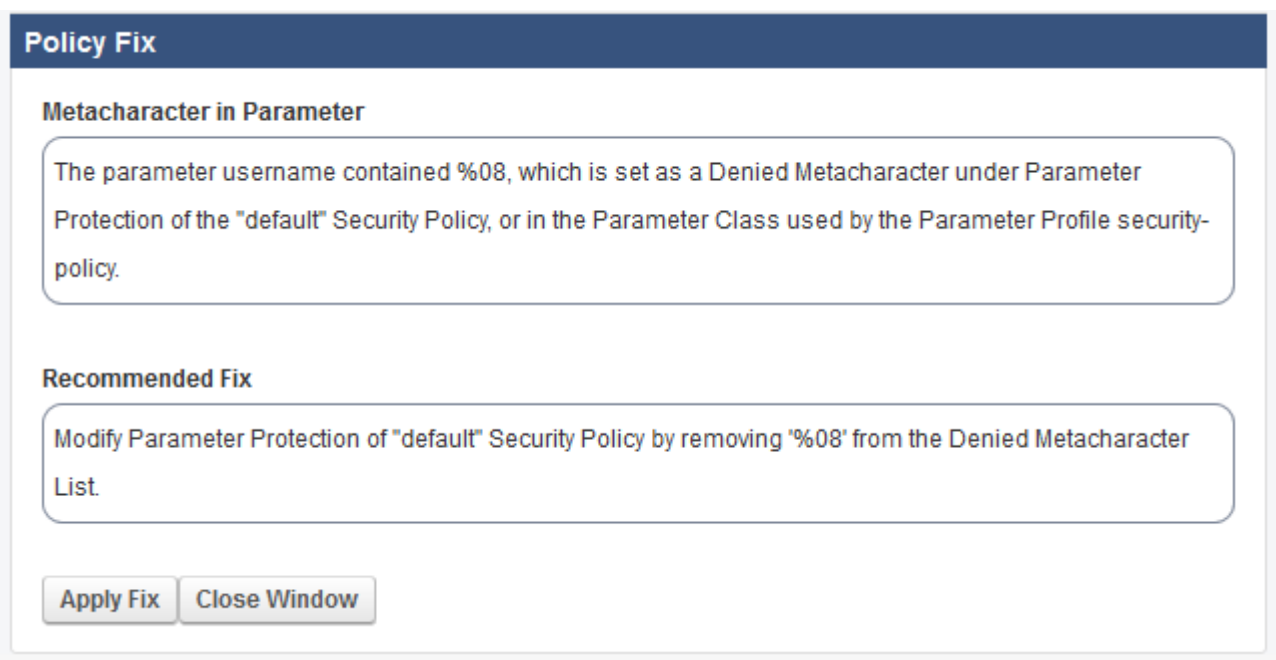

The Barracuda Web Application Firewall suggested change to the 'Parameter Protection' sub policy of the 'default Security Policy' would allow the Meta character (%08) in any parameter for any application using this security policy. To avoid an exception which applies globally, you can add an exception which only applies to the URL or parameter noted in the log.

# **Manually Configuring a Fine Grained Rule**

When you want to apply a local exception instead of a recommended global fix you need to manually do a two step process.

# **Step 1: Figure out the exception specifics from Web Firewall Logs.**

- Scroll over to the selected log in the Web Firewall Logs and click **Details**.
- Select the URL.
- Note the parameter name in the **Query String**.
- Close the **Web Firewall log Details** window.

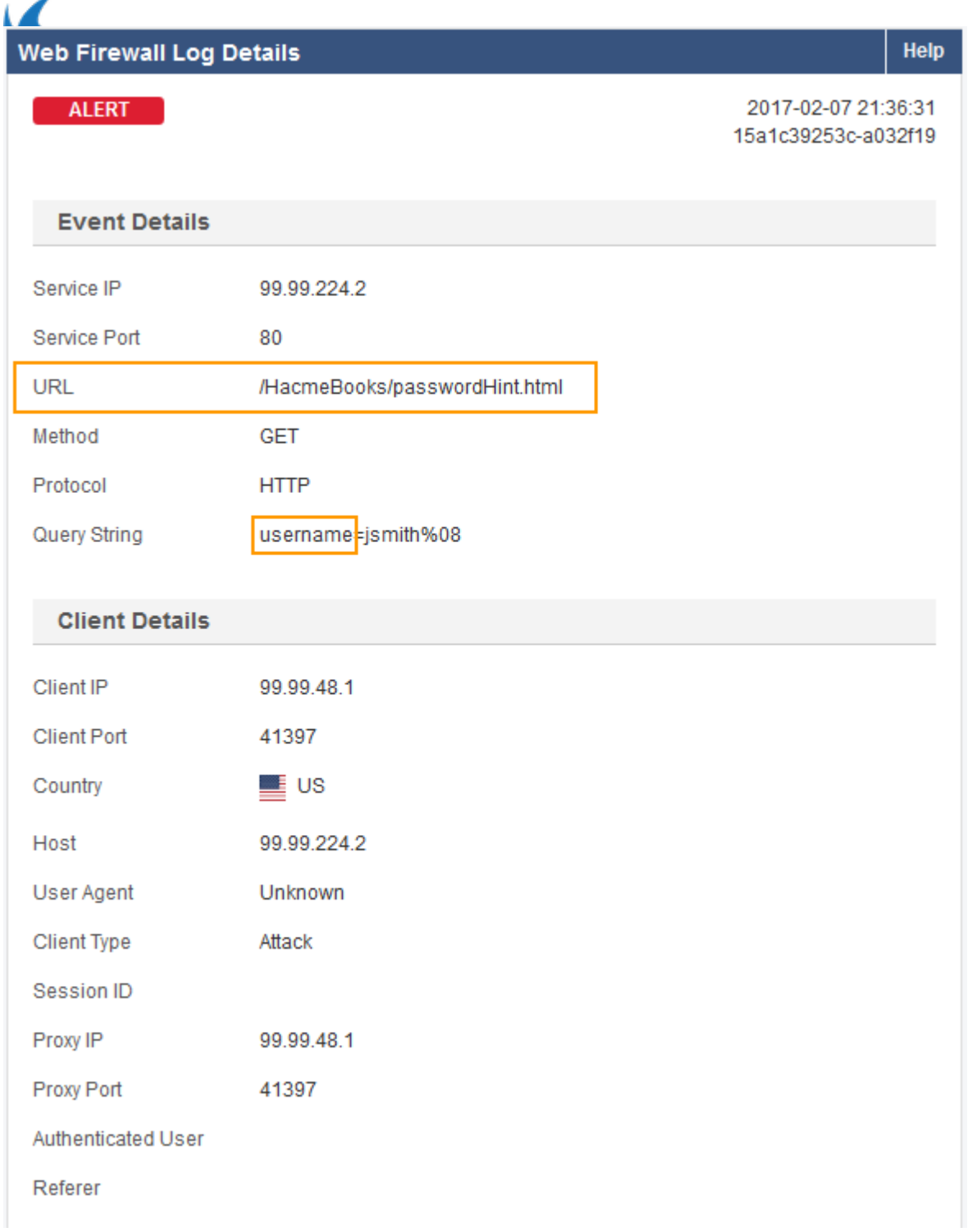

**Example:** For the log shown above – VIP is **192.168.9.96** – Port 80. The URL is /HacmeBooks/passwordHint.html and the URL has a parameter called 'username'.

# **Step 2: Configure the Exception.**

- From the **WEBSITES** > **Website Profiles** page select the appropriate service from the **Website** drop down list (**192.168.9.96 : 80**).
- In the **URL Profiles** section, click **Add URL**.
- The **Create URL Profile** window appears.
- Enter a name in the **URL Profile Name** field.
- Paste the URL into the **URL** field (/HacmeBooks/passwordHint.html).
- Click **Add**.

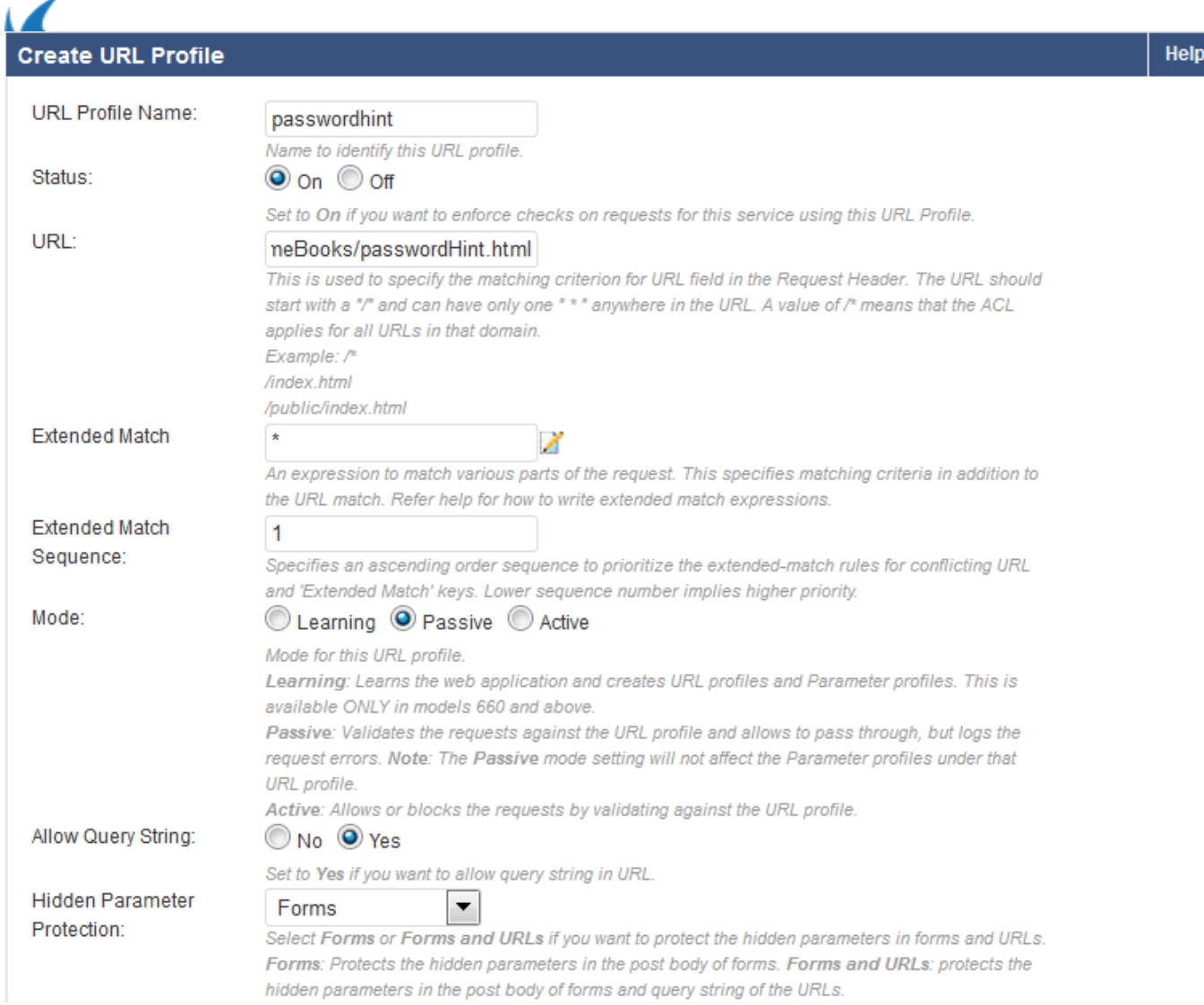

You should now see the new URL profile in the URL Profile section. Click **Edit** to make the necessary security exceptions to the URL. Click **Save** when done.

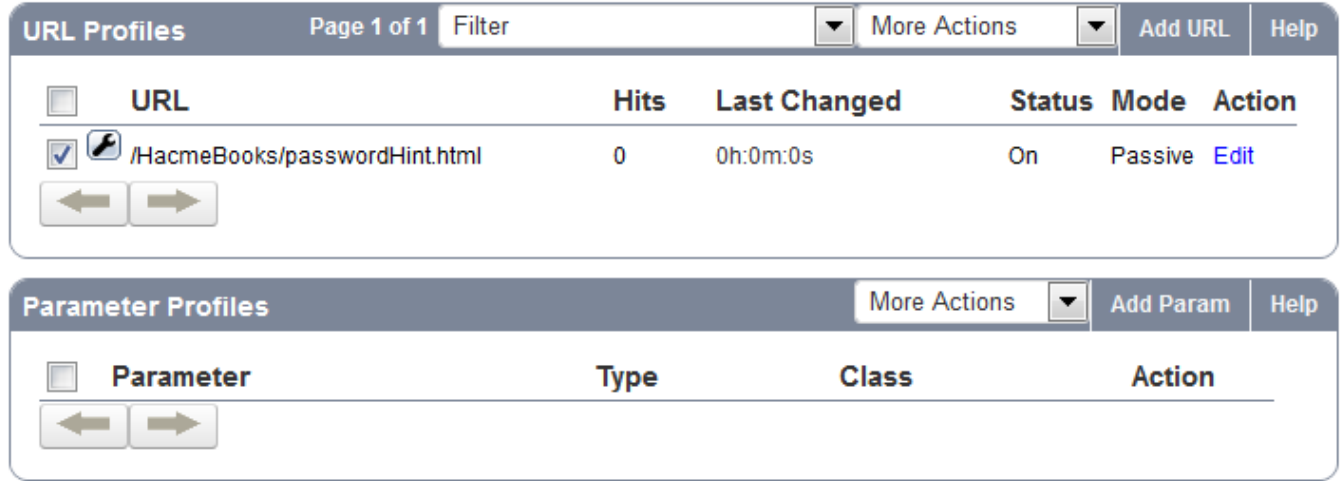

To specify parameter settings, you will need to configure Parameter profiles for the relevant URL Profile (Example: passwordHint).

- Click **Add Param** in the **Parameter Profiles** section.
- The **Create Parameter Profile** window appears.

 $\overline{1}$ 

- Select the appropriate URL Profile from the drop down list (Example: passwordHint).
- Enter a name in the **Parameter Profile Name** field.
- In the **Parameter** field, enter the parameter that you noted from the details of the Web Firewall Logs.
- Select the appropriate Parameter Class typically 'No Validation' is selected if it isn't a specific class.
- Click **Add**.

You should now see the new parameter profile in the Parameter Profile section. Click **Edit** to make the necessary exceptions to the Parameter. Click **Save** when done.

The example below shows the created local exception to allow meta character %08 in parameter username for URL profile passwordhint.

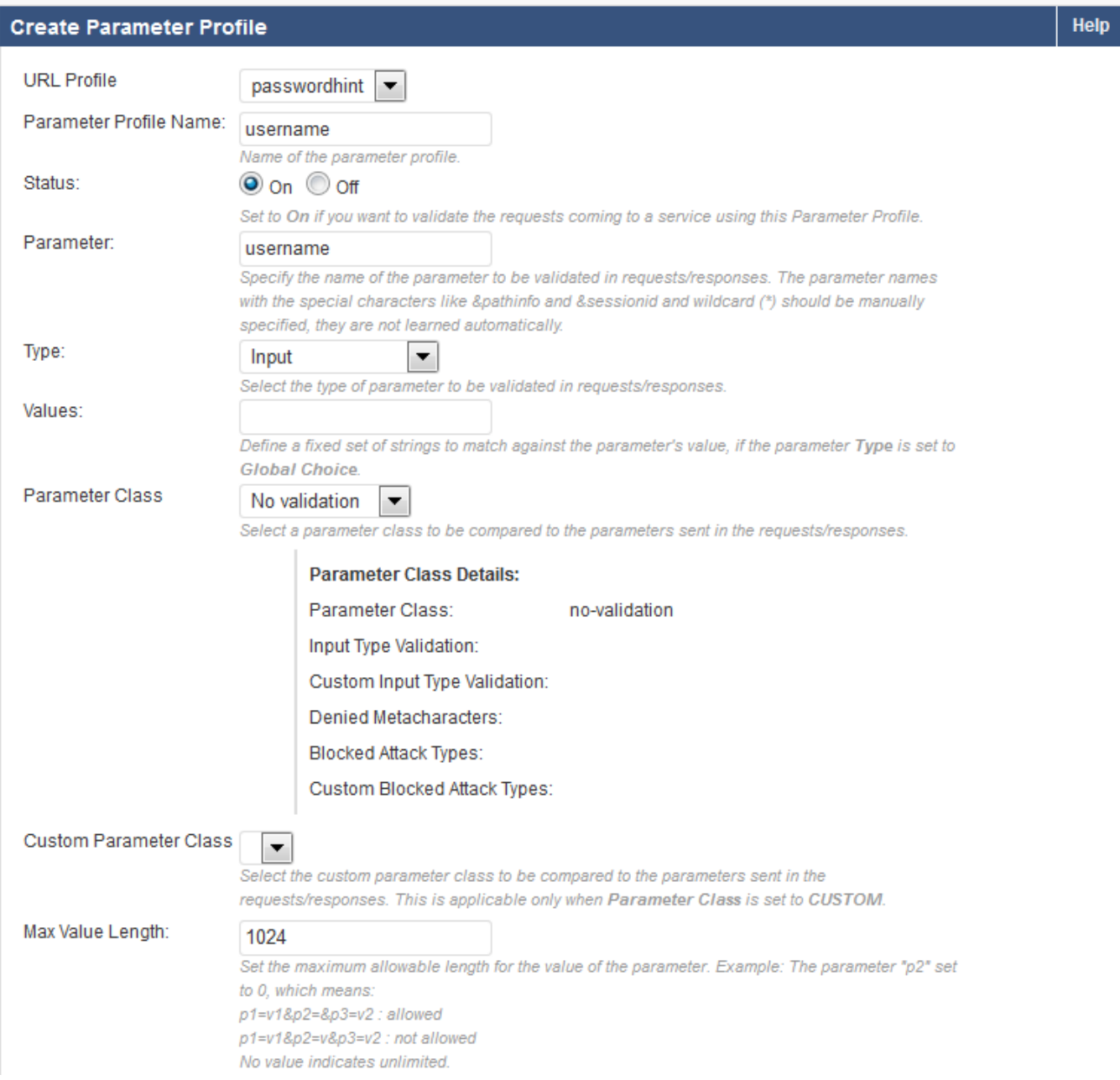

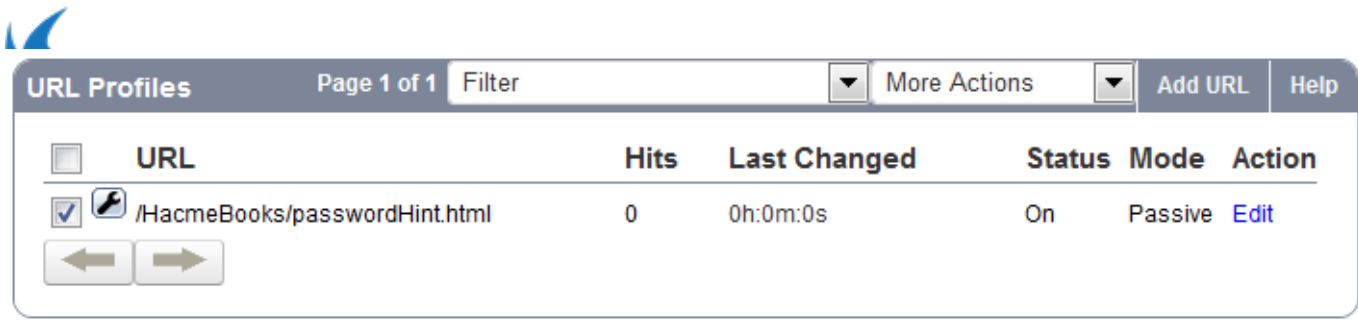

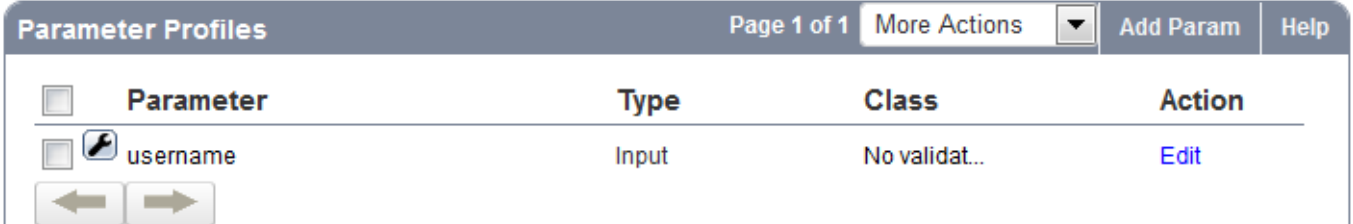

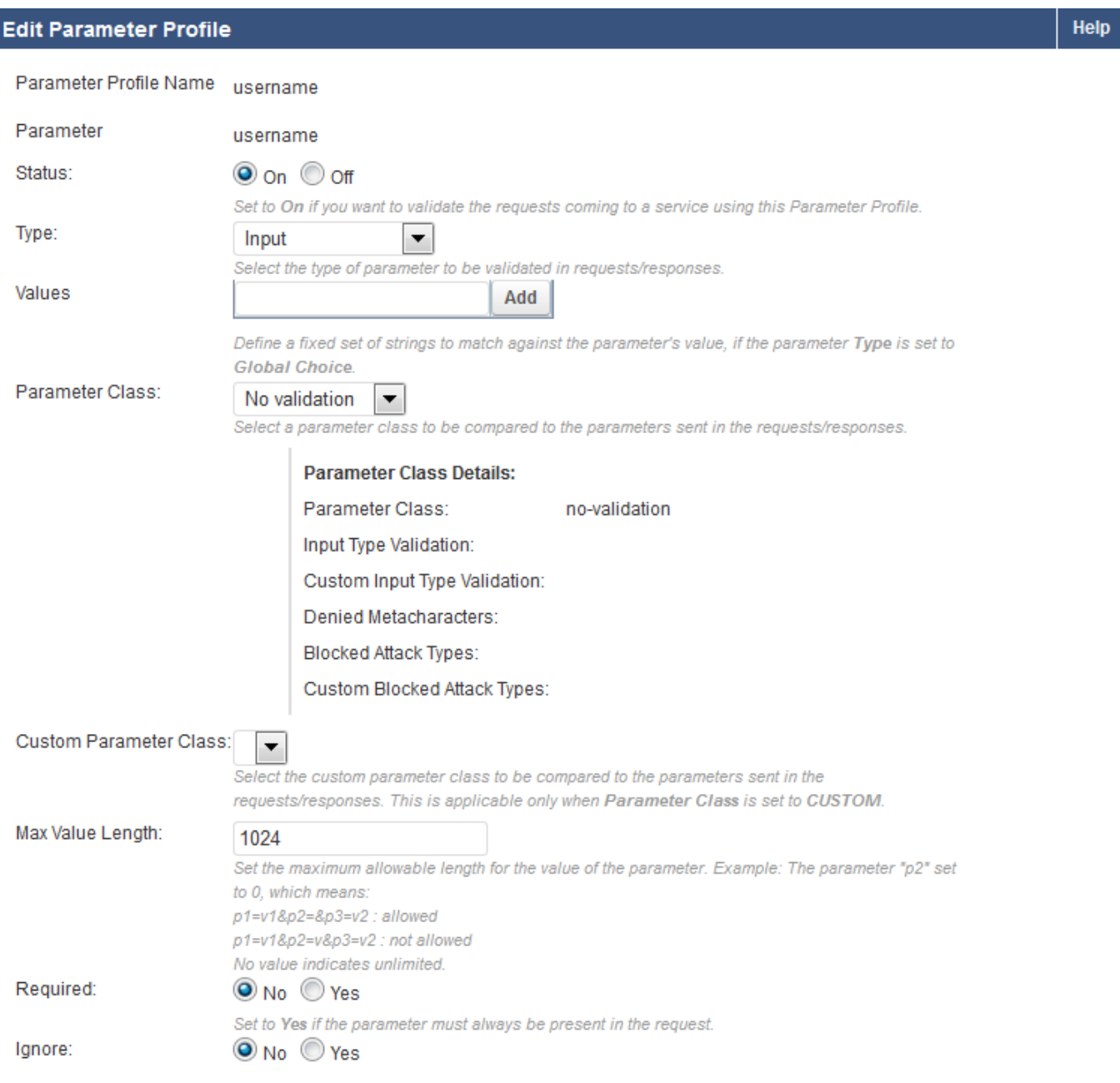

# **Using Exception Profiling to Generate Recommendations for Tuning**

To configure exception profiling for a Service:

- 1. From the **WEBSITES > Exception Profiling** page identify the Service for which you want exception profiling enabled.
- 2. Click **Edit** next to that Service. The **Edit Exception Profiling** window appears.
- 3. To learn from a trusted hosts group, select the trusted host group from the **Trusted Hosts Group** dropdown list and set **Learn From Trusted Host Group** to Yes. For more information, see [Fine Tuning](http://campus.barracuda.com/doc/4259962/) [Security Settings for a Trusted Hosts Group using Exception Profiling.](http://campus.barracuda.com/doc/4259962/)
- 4. To learn from untrusted traffic, select the level of tolerance to violations (Low, Medium or High) from the **Exception Profiling Level** drop-down list**.** For more information on Exception Profiling, see [How to](http://campus.barracuda.com/doc/4259904/) [Configure Exception Profiling](http://campus.barracuda.com/doc/4259904/)**.**
- 5. Click **Save**.

The figure below shows the **Exception Profiling Level** set to Low for untrusted traffic.

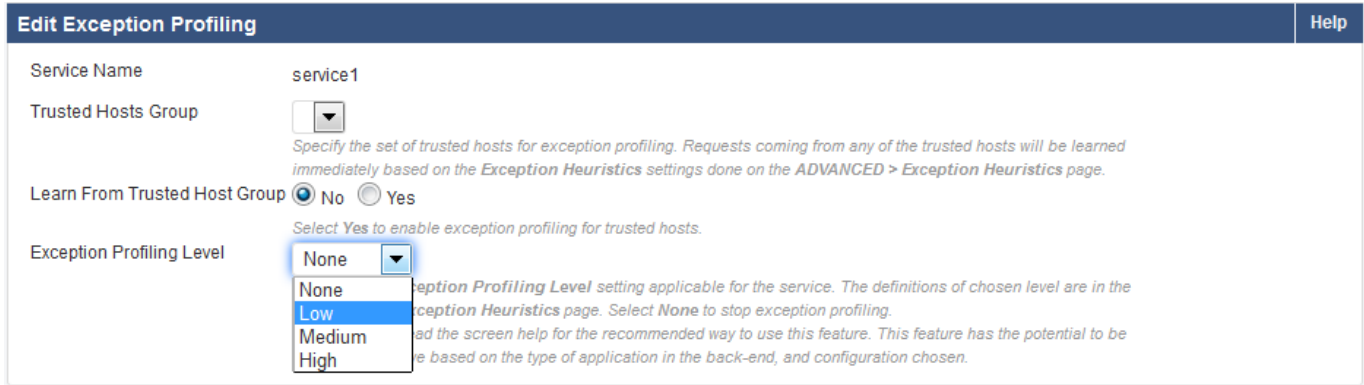

Exception profiling provides default settings for each violation type. The settings indicate how exceptions update profiles (Automatically, Manually, or not at all), how the new setting in the profile is generated (for example, increasing the current value, or accepting the observed value) and how many times the logged error needs to be seen before generating an exception (Trigger Count). These default settings for an Exception Profiling Level can be edited and saved on the **WEBSITES > Exception Heuristics** page.

The figure below displays the default set of heuristics for the **Exception Profiling Level: Low**.

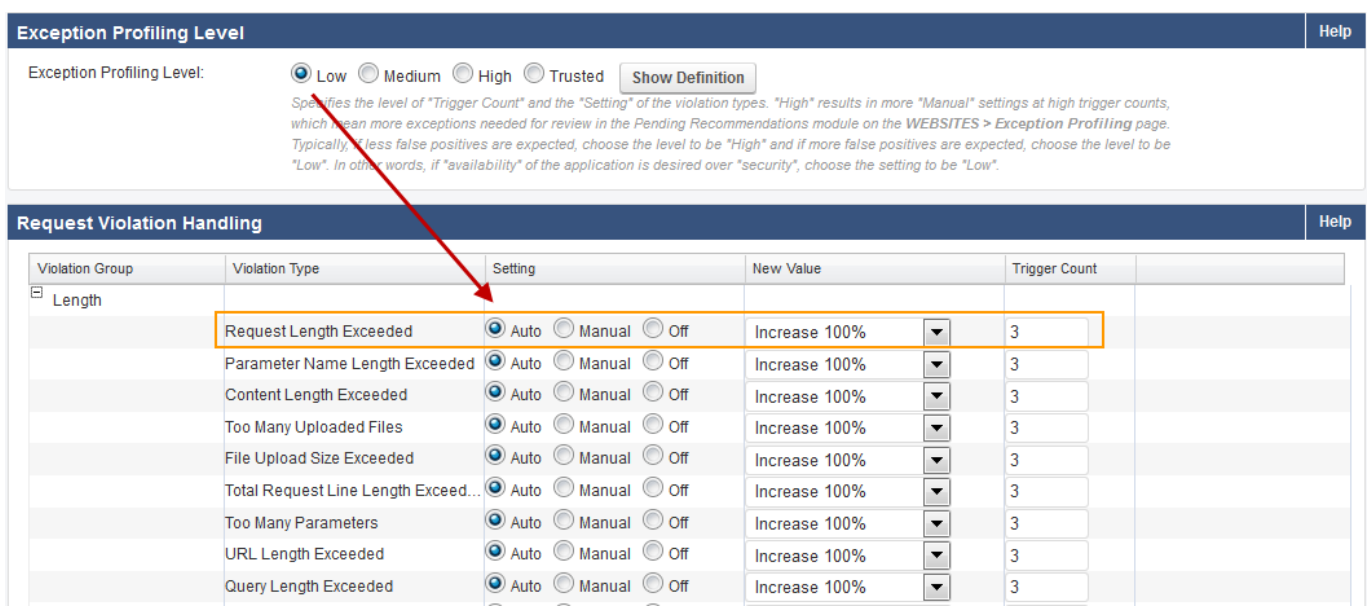

By default, all settings are set to Auto for the Exception profiling levels for untrusted traffic. The Trusted settings

Tuning Security Rules Using Web Firewall Logs 8 / 15

are either Auto or Off. For untrusted traffic, the Manual setting requires you to verify the exception before applying it, or you can turn exception profiling Off for a particular violation. If the traffic originates from trusted hosts, the trusted policy heuristics apply. If the traffic originates from non-trusted hosts, the selected **Exception Profiling** policy applies.

# **Manually Fine Tuning the Security Policy Using Exception Profiling**

By default, each violation type is set to Auto on the **WEBSITES > Exception Heuristics** page. Hence, whenever violations from unique sources are encountered the number of times indicated in **Trigger Count**, the profiles are automatically updated creating the respective profiles for the Service. This applies ONLY when exception profiling is enabled for the Service on **WEBSITES > Exception Profiling**; that is, the **Exception Profiling Level** for the service is not equal to **None**.

To view encountered violations and manually apply desired recommended fixes, do the following:

# **Step 1: The Setting for the desired Violation Type should be Manual.**

- 1. From the **WEBSITES > Exception Heuristics** page select the **Exception Profiling Level** (Low, Medium or High) you want to modify. **Note**: Trusted does not support Manual exception creation.
- 2. In the **Request Violation Handling** section, identify the violation type(s) for which you wish to generate recommendations.
- 3. Change **Setting** to **Manual** next to the violation type(s). Also, change the settings in **New Value** and **Trigger Count** if required.
- 4. Click **Save**.

Learned false positives are displayed on the **WEBSITES > Exception Profiling > Pending Recommendation** page every 600 seconds (10 minutes).

# **Step 2: Select the recommendation and apply fix.**

- 1. Go to the **WEBSITES > Exception Profiling** page.
- 2. In the **Pending Recommendations** section, view the recommendations for relevant violation type(s).
- 3. Select the check box(es) next to the recommendations you want to fix, and click **Apply Fix**.

### **Examples for Tuning the Security Policy Using Exception Profiling**

### **Example 1:** Parameter Name length exceeded

In this example, the violation type **Parameter Name Length exceeded** is set to Manual, **New Value** is set to Increase 100%*,* and **Trigger Count** is set to *3*.

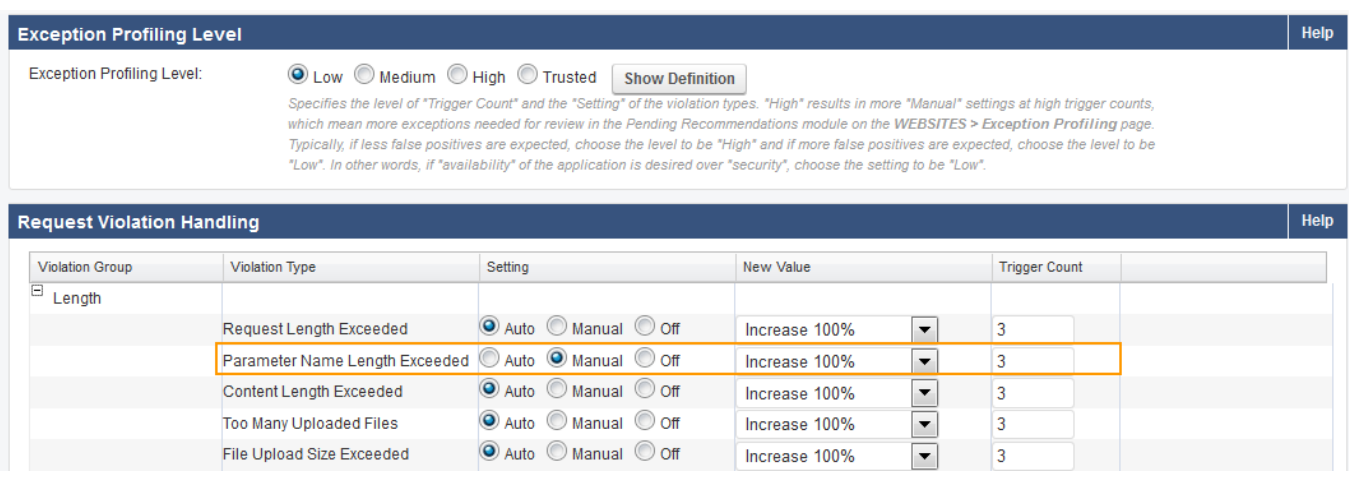

Tuning Security Rules Using Web Firewall Logs 9 / 15

# The **Max Parameter Name Length**, set on **SECURITY POLICIES > URL Protection**, is 5.

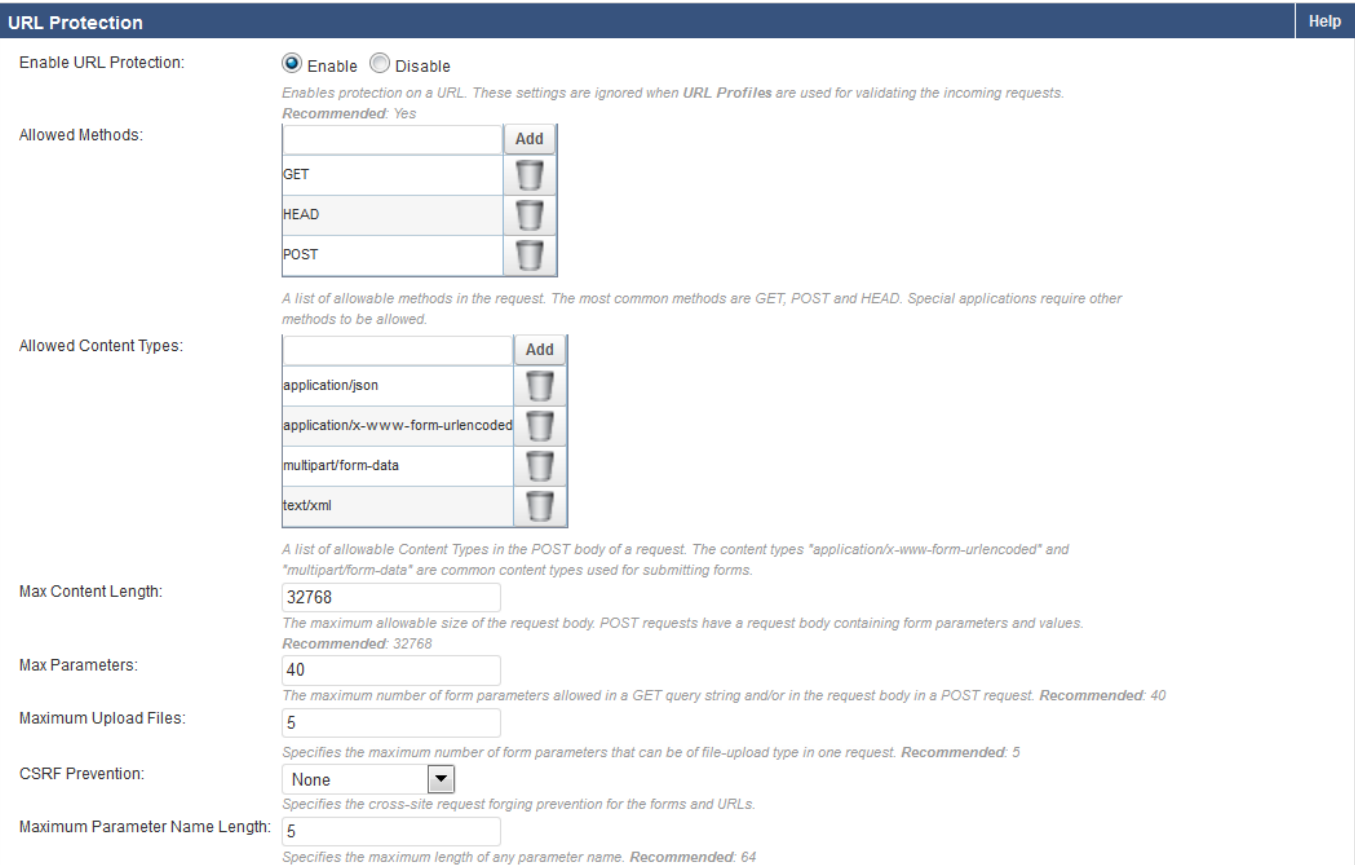

When three unique clients (based on the value set in **Trigger Count**) send requests with parameter name length 10, the violation is logged under **BASIC > Web Firewall Logs**.

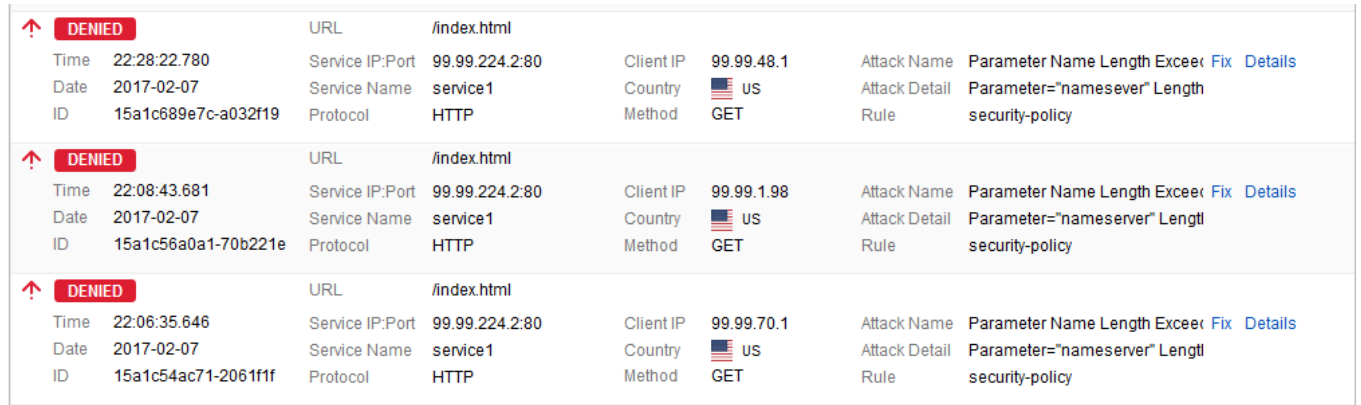

The recommendations are displayed after 600 seconds (10 minutes) on the **WEBSITES > Exception Profiling** page.

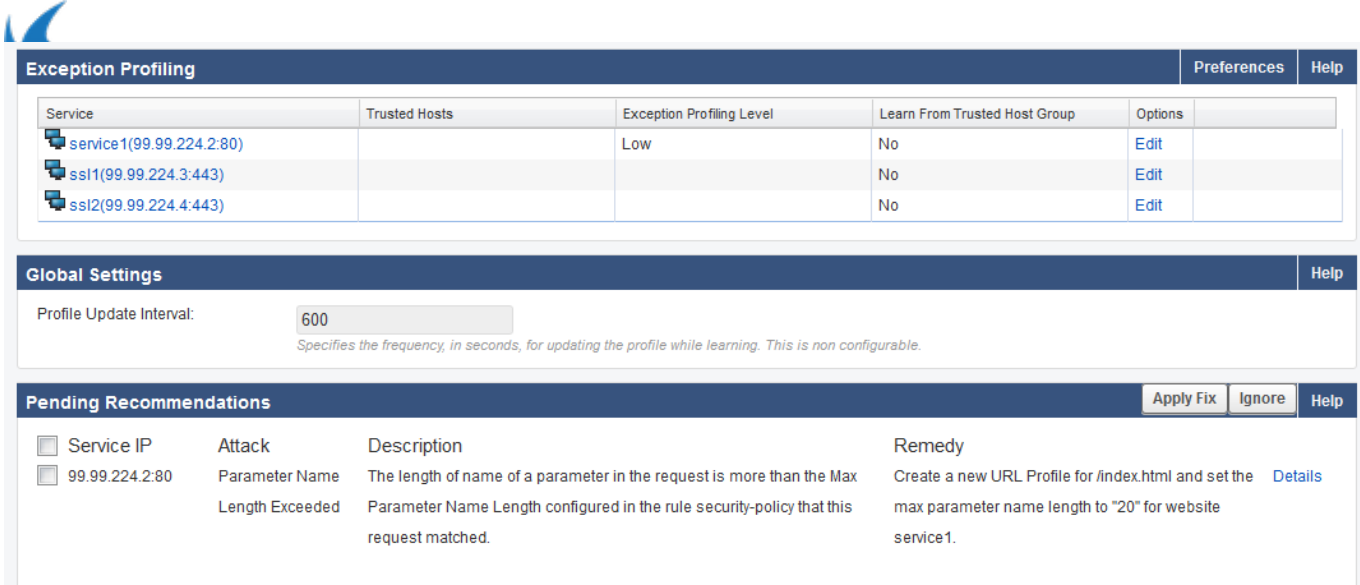

Click **Details** to see the log information. Select the check box(es) and click **Apply Fix** to apply the recommended fix.

Since **New Value** for **Parameter Name length exceeded** is set to Increase 100% on **WEBSITES > Exception Heuristics** and the parameter length in the request is 10, a new URL profile is created on the **WEBSITES > Website Profiles** page with the **Max Parameter Name Length** set to 20.

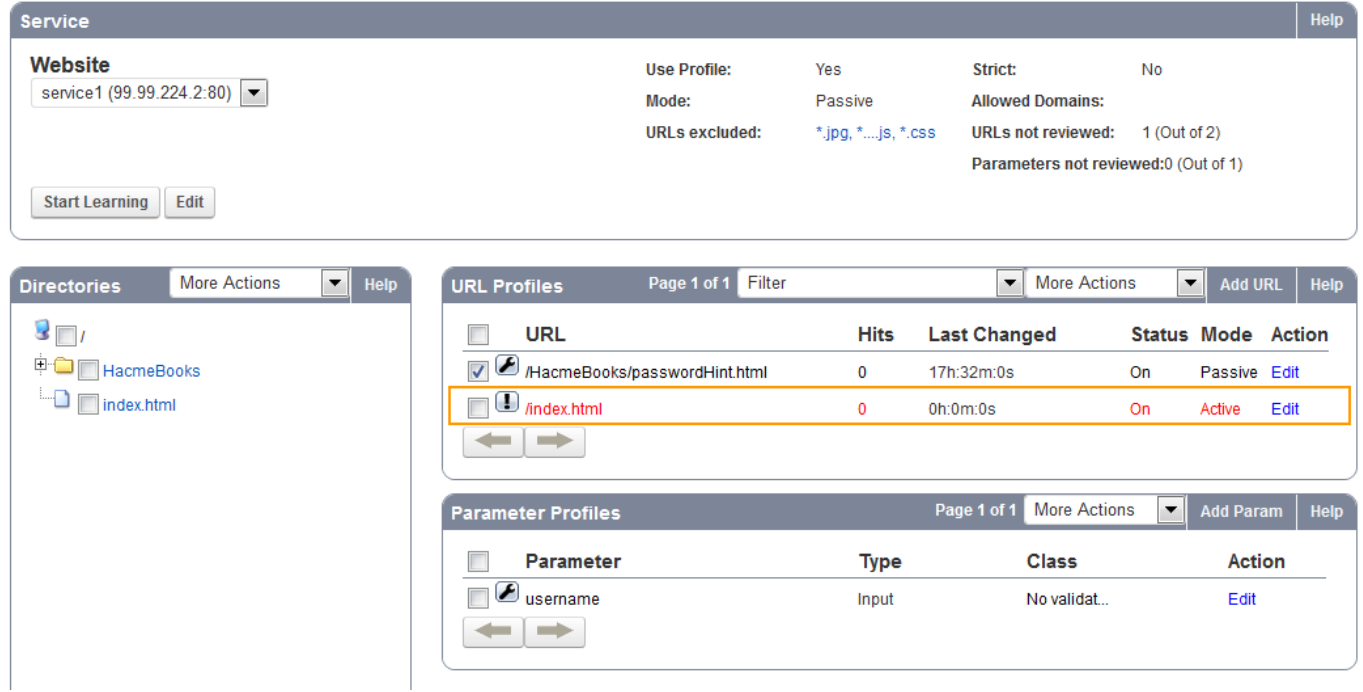

ر

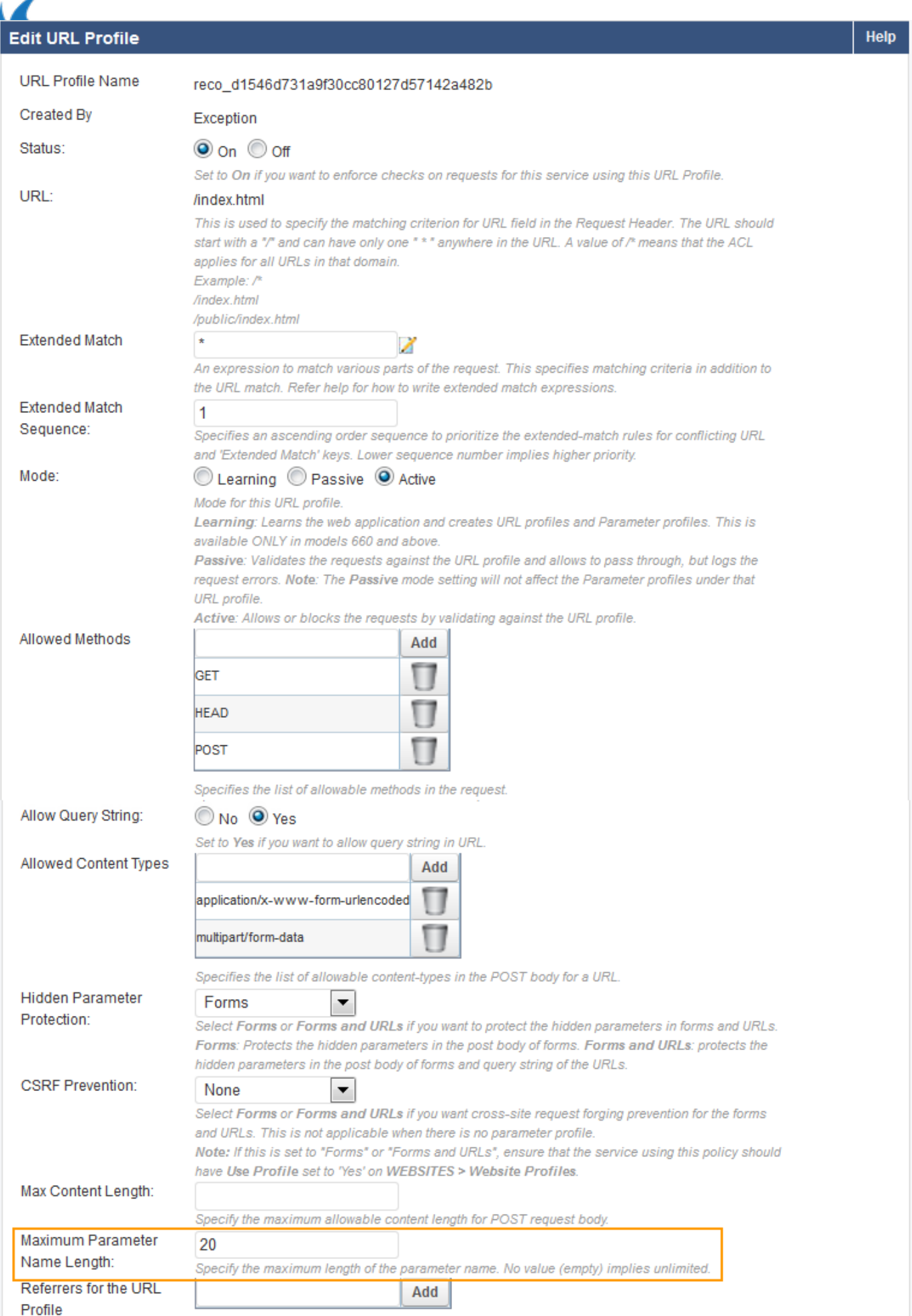

Tuning Security Rules Using Web Firewall Logs 12 / 15

**Example 2:** Query length exceeded.

In this example, **Query length exceeded** is set to Manual, **New Value** is set to *Increase 100%* and **Trigger Count** is set to 3.

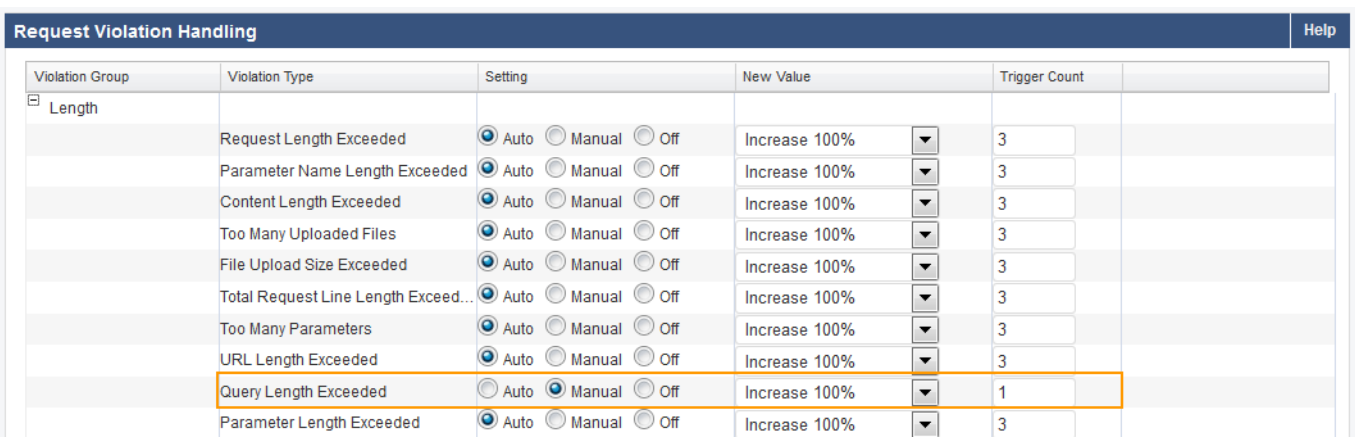

# The **Max Query Length**, specified on the **SECURITY POLICIES > Request Limits**, is **5**.

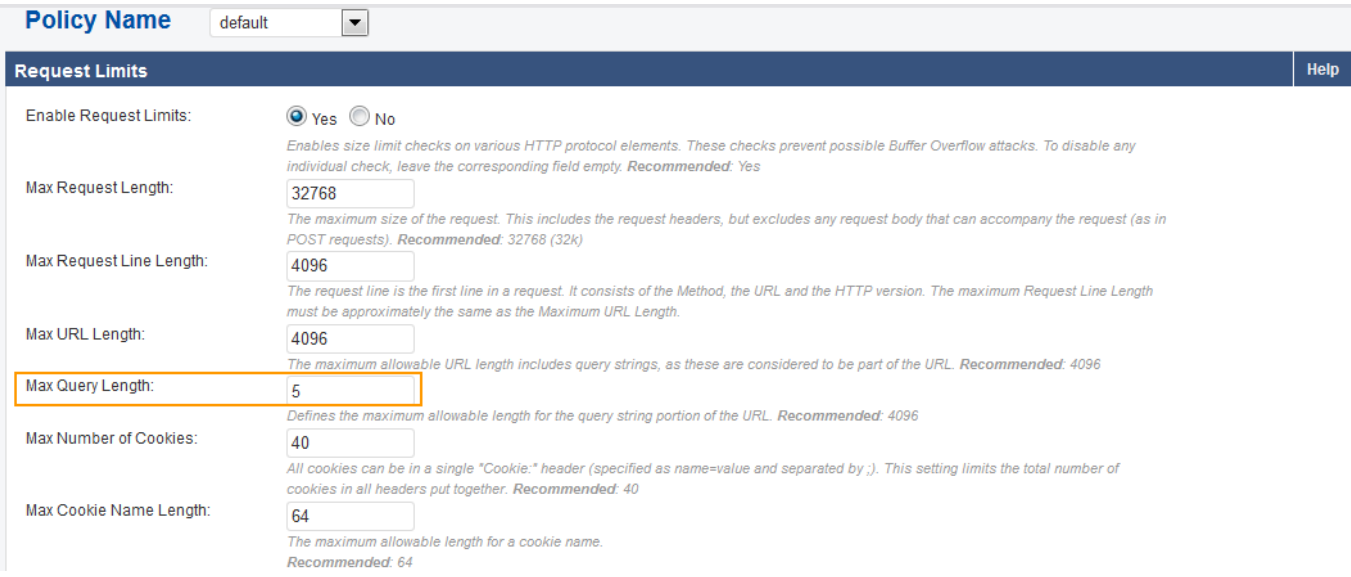

#### Recommendation generated on **WEBSITES > Exception Profiling**:

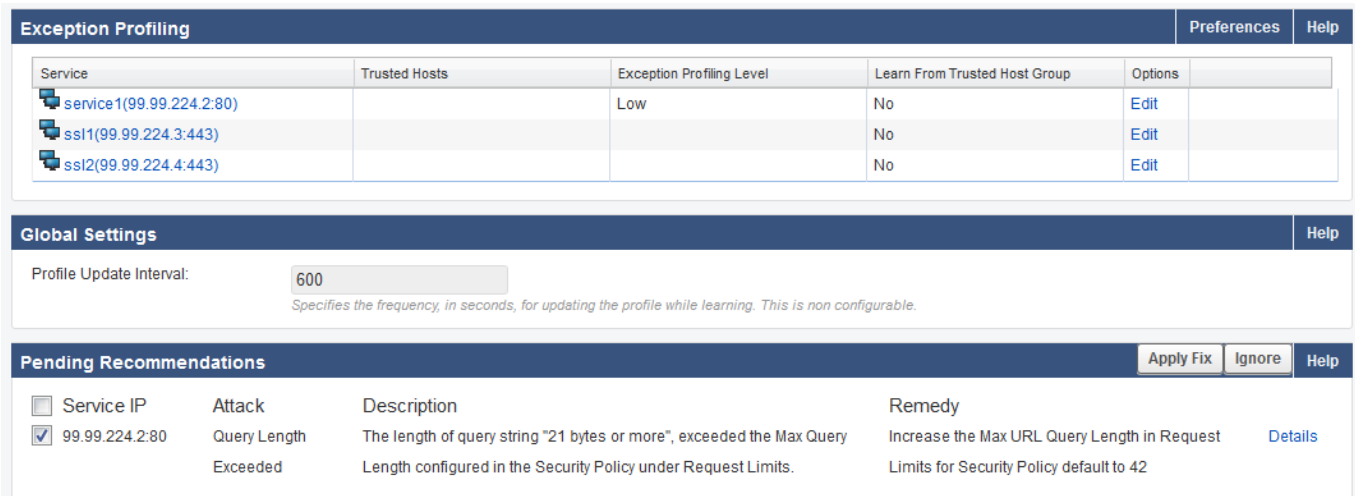

Clicking **Apply Fix** increases the **Max Query length** to 24 on **SECURITY POLICIES > Request Limits**.

Tuning Security Rules Using Web Firewall Logs 13 / 15

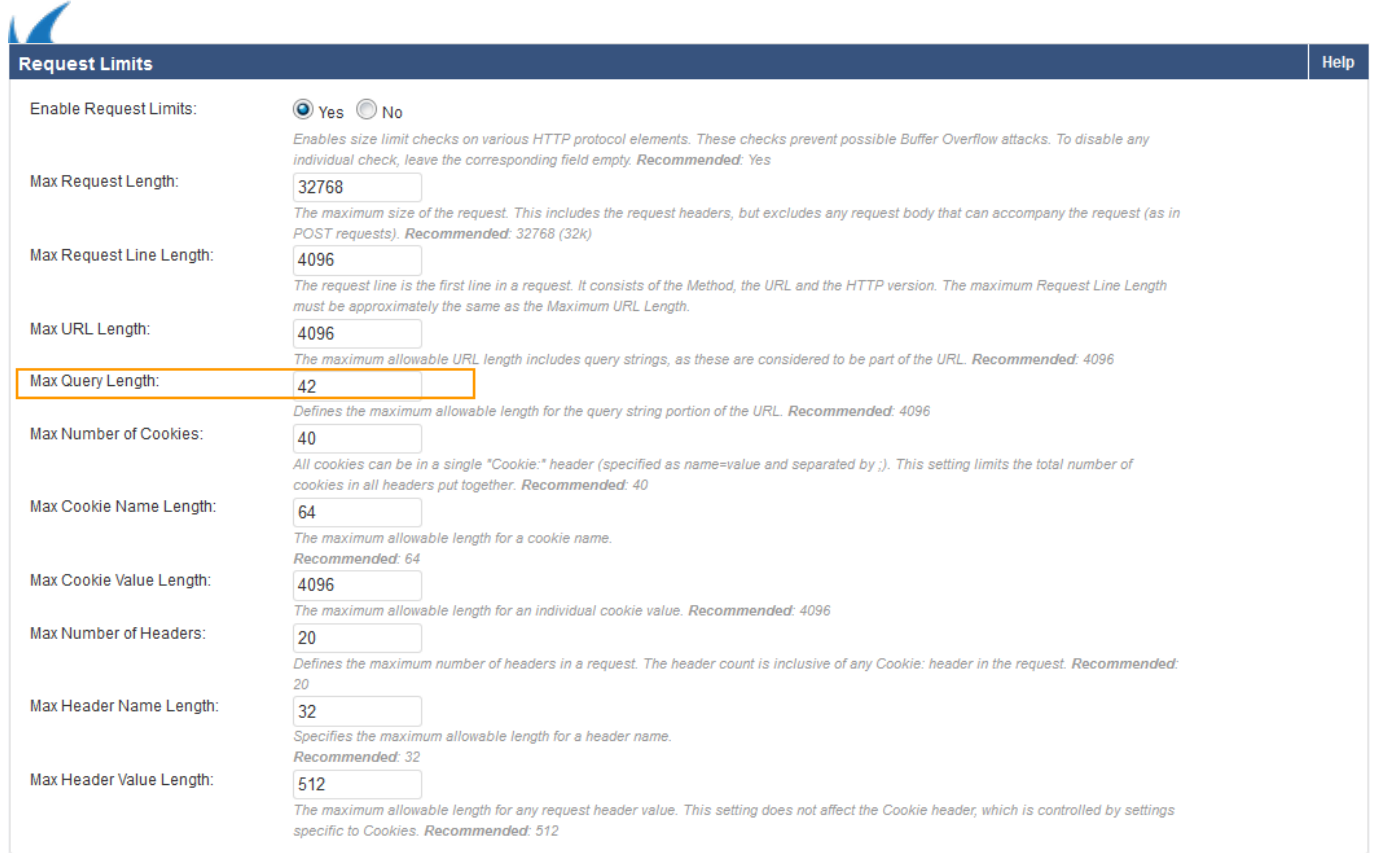

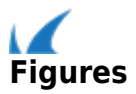